# BENDIX ECOMMERCE – How to use the Import Order Template

BENDIX ECOMMERCE TEAM NOVEMBER 20, 2020

## Contents

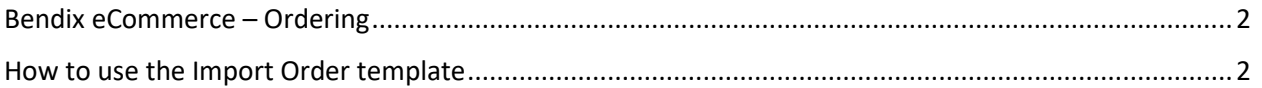

### <span id="page-2-0"></span>Bendix eCommerce – Ordering

As a customer you can place an order several different ways. Using the Quick Order Form, Import Order Template, or from navigating through the pages as you are looking for products.

## <span id="page-2-1"></span>How to use the Import Order template

This is the most common form of ordering used by customers when they have several items to purchase

After logging into the site, you can get to the IMPORT ORDER template two ways, on the main homepage under the QUICK ORDER Icon or from MY ACCOUNT dashboard.

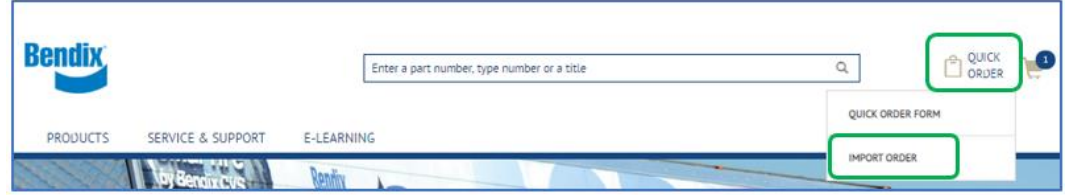

Click on Quick Order at the top right and then select Quick Order Form from the dropdown

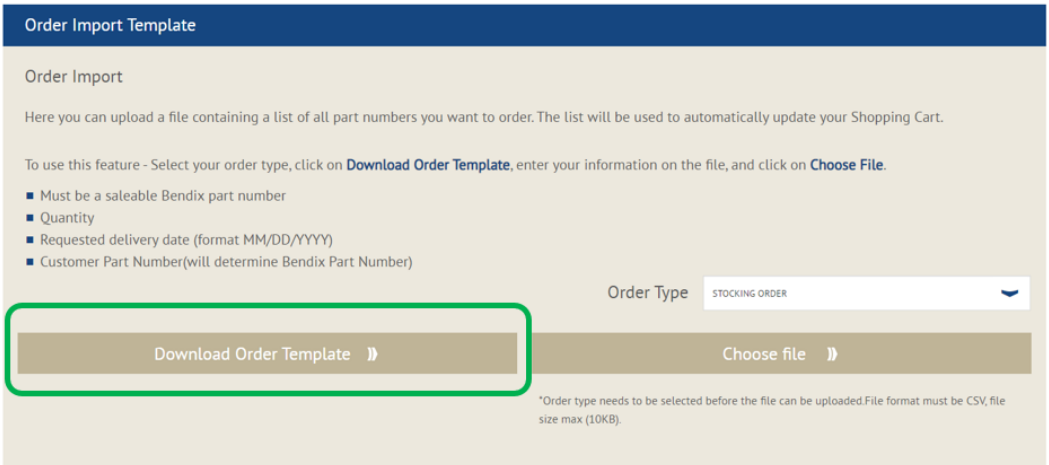

Click on Download Order Template button and download the CSV file to your computer.

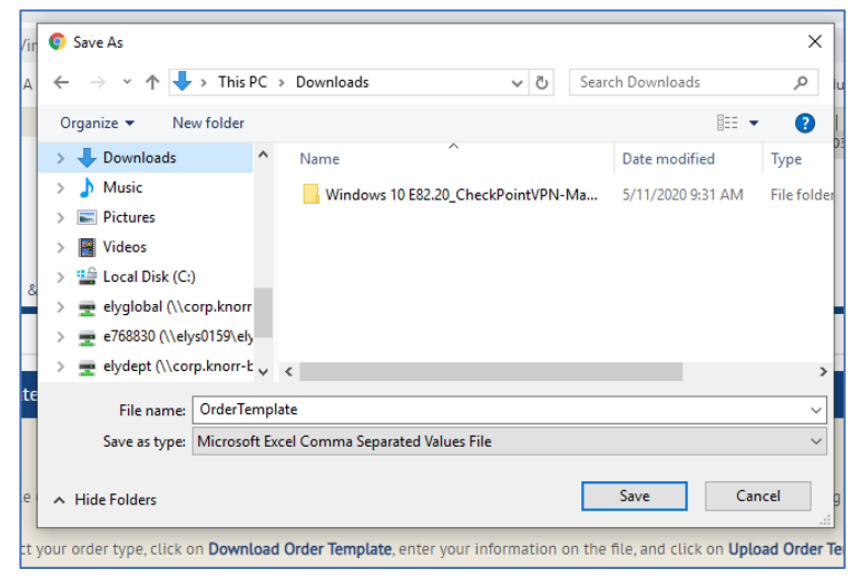

Once you open the file:

Fill in Bendix Part Number/Customer Part Number\*, Quantity\* and Requested Delivery Date (MM/DD/YYYY) in the file. *(\*items are mandatory)*

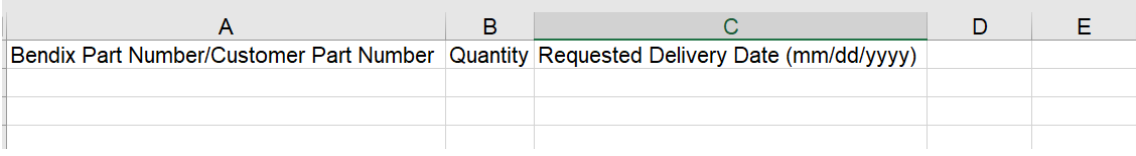

#### Example:

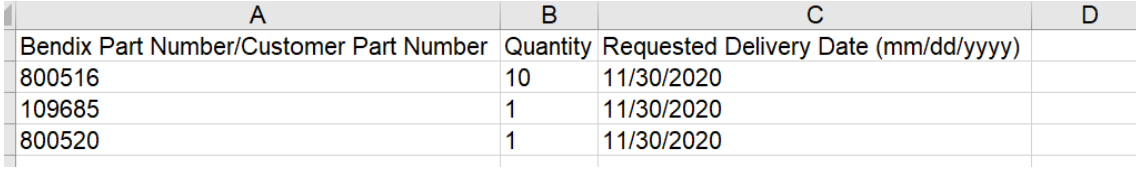

Save the file to your desktop or network drive.

Select the Order Type from the dropdown options of Stocking Order, Emergency Order, Ship Following Day before you go to Cart.

Click on 'Choose File' button and file the file you just save, once you select the file the import will begin.

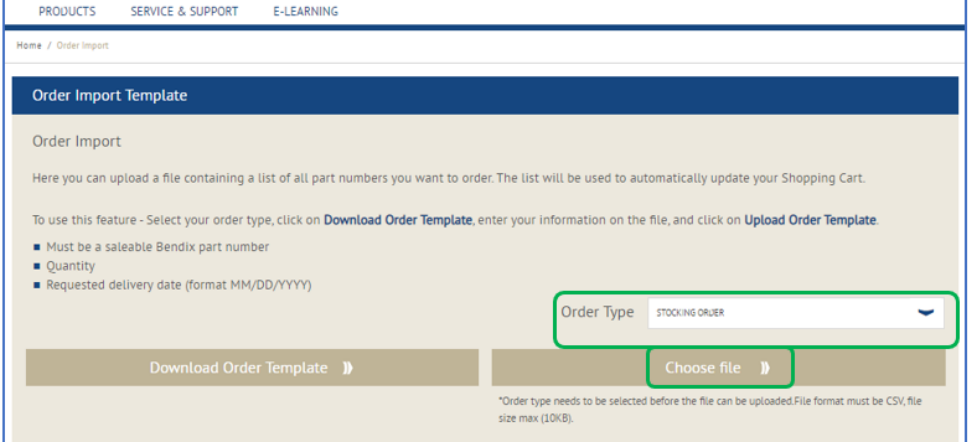

Upload progress can be seen while the file is being uploaded.

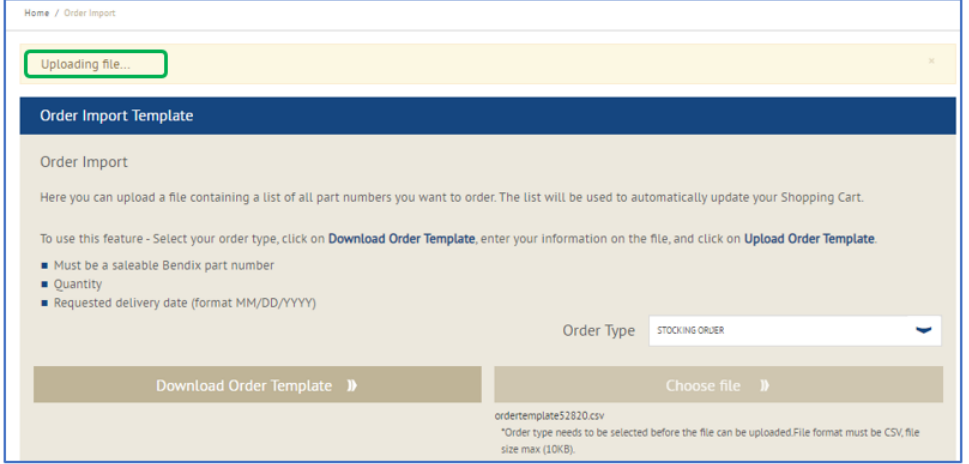

If there are errors in some part numbers, or some are repeated you can see an error message appear at the top of the page as shown.

All correctly formatted part numbers will be successfully uploaded in the shopping cart.

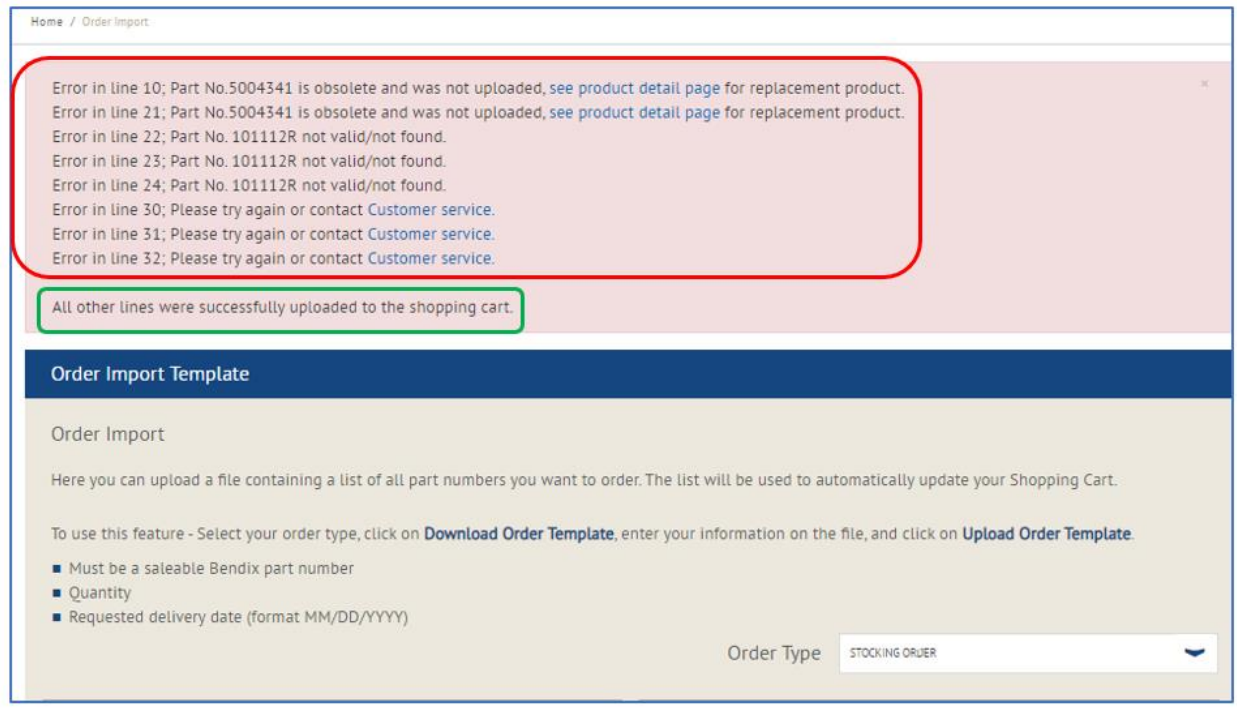

After import is completed go to the Cart icon at the top of the page and a cart pop up appears.

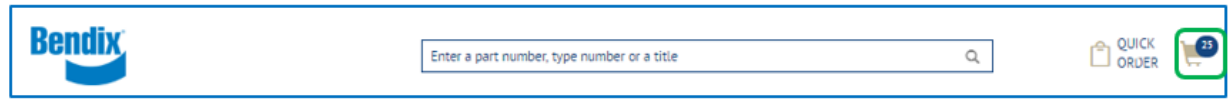

Click on the cart icon to open the mini cart page.

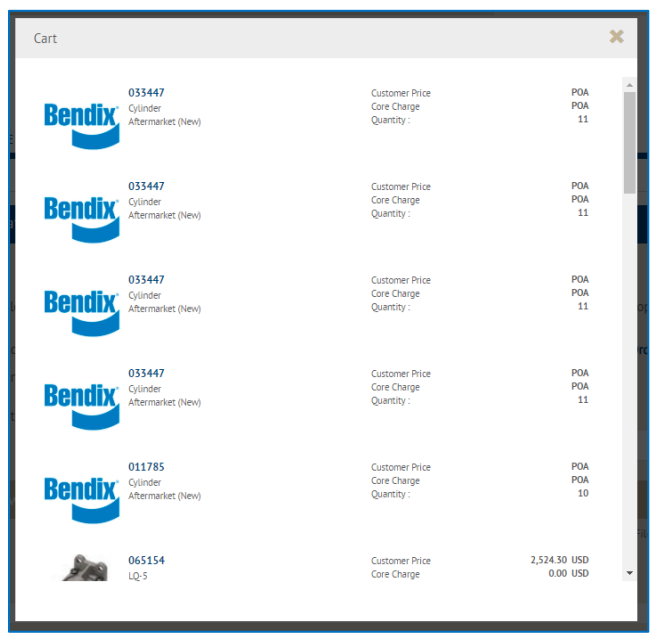

#### Scroll down and click on 'Go to Cart'

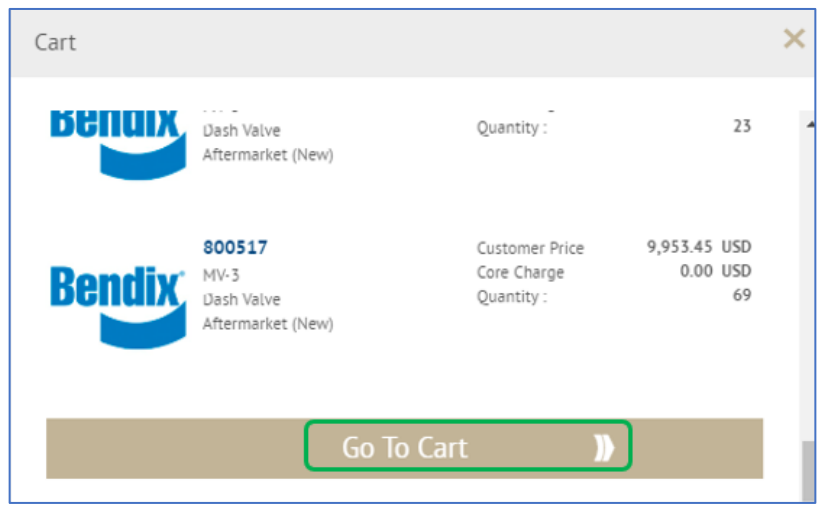

Once you click on Go To Cart, the main cart page will open.

This page will show you all the items added to your cart

- You can change your order type
- You can change the order Qty or change the requested delivery date by line items
- You can apply the same requested delivery date to all line items
- You can save your cart for later
- You can delete lines

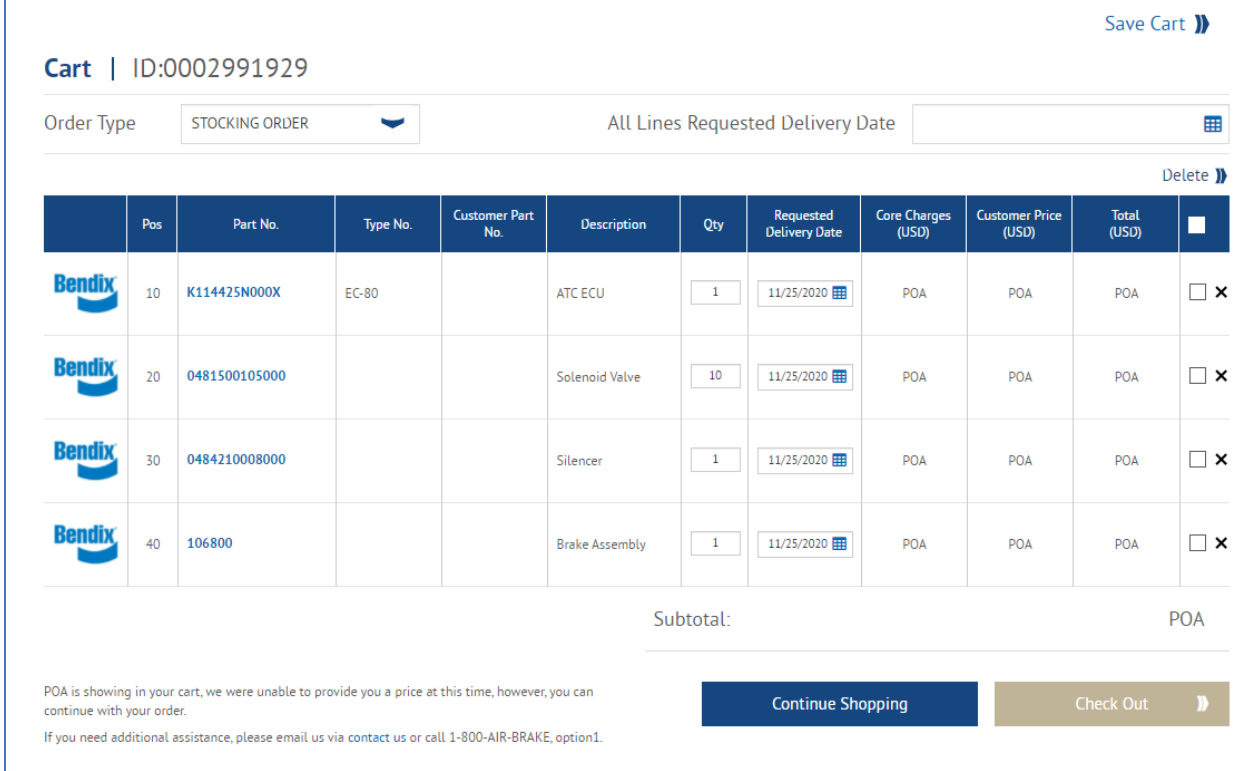

Once you are happy with your cart, you can proceed to the checkout process.

You may see the following pop message if you have the same part number with the same requested delivery dates. The system will merge them together before sending you to the check page

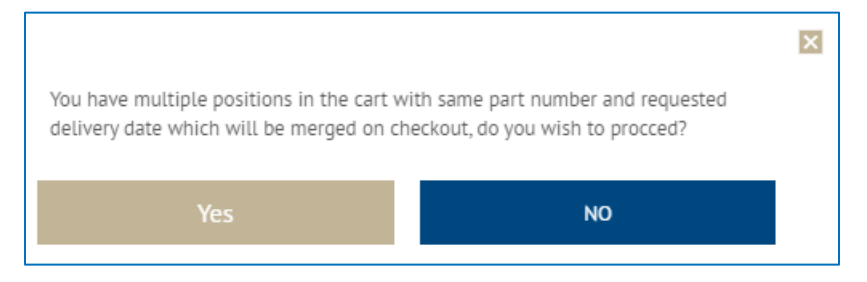

If you do not want to merge them together click on No and change the requested delivery date for one of the items.

By clicking on 'Yes' you will be redirected to the Checkout page.

Follow the Checkout Process